#### **الدليل اإلرشادي للمتدرب في منصة الخوارزمي**

**-1 يقوم المتدرب ب الدخول على [com.alkhwarzmi://https](https://alkhwarzmi.com/)[/](https://alkhwarzmi.com/)**

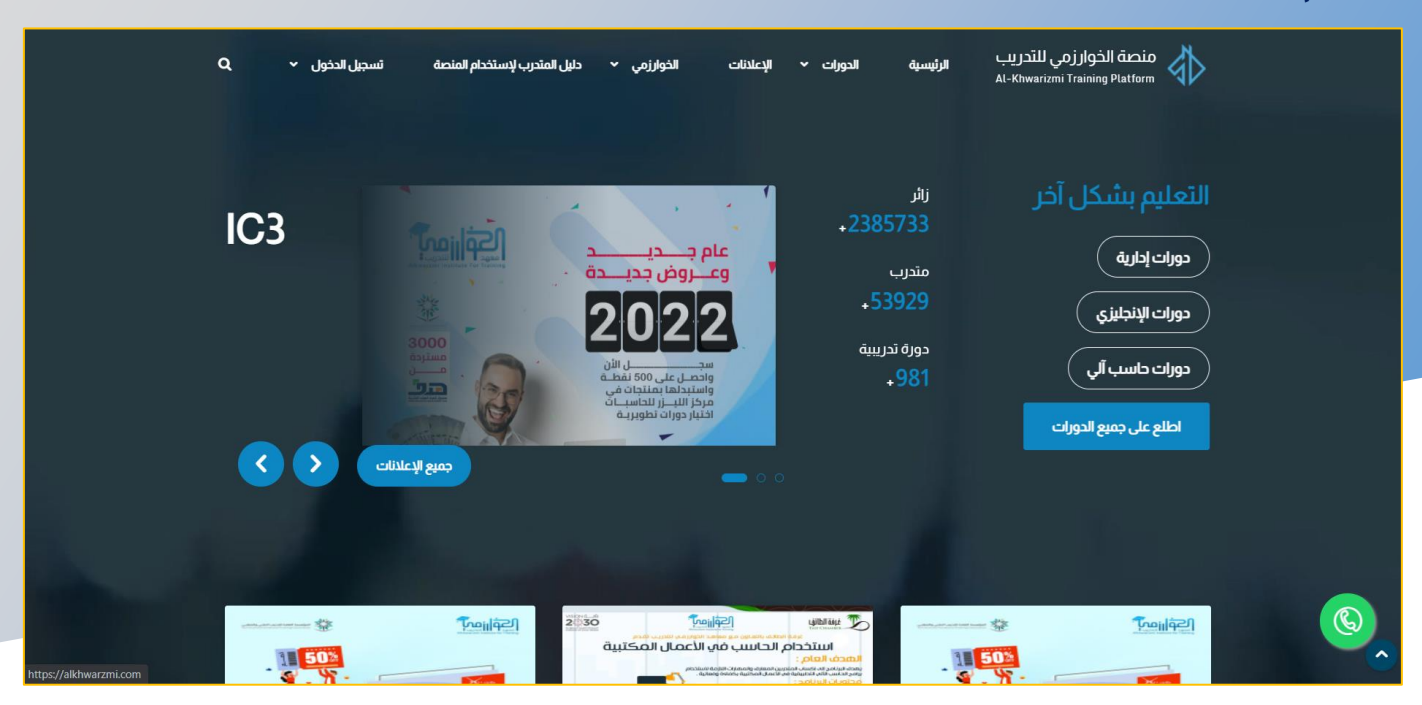

**-2 يقوم المستخدم بالضغط على ايقونة تسجيل الدخول ومن ثم إختيار ايقونة متدرب** 

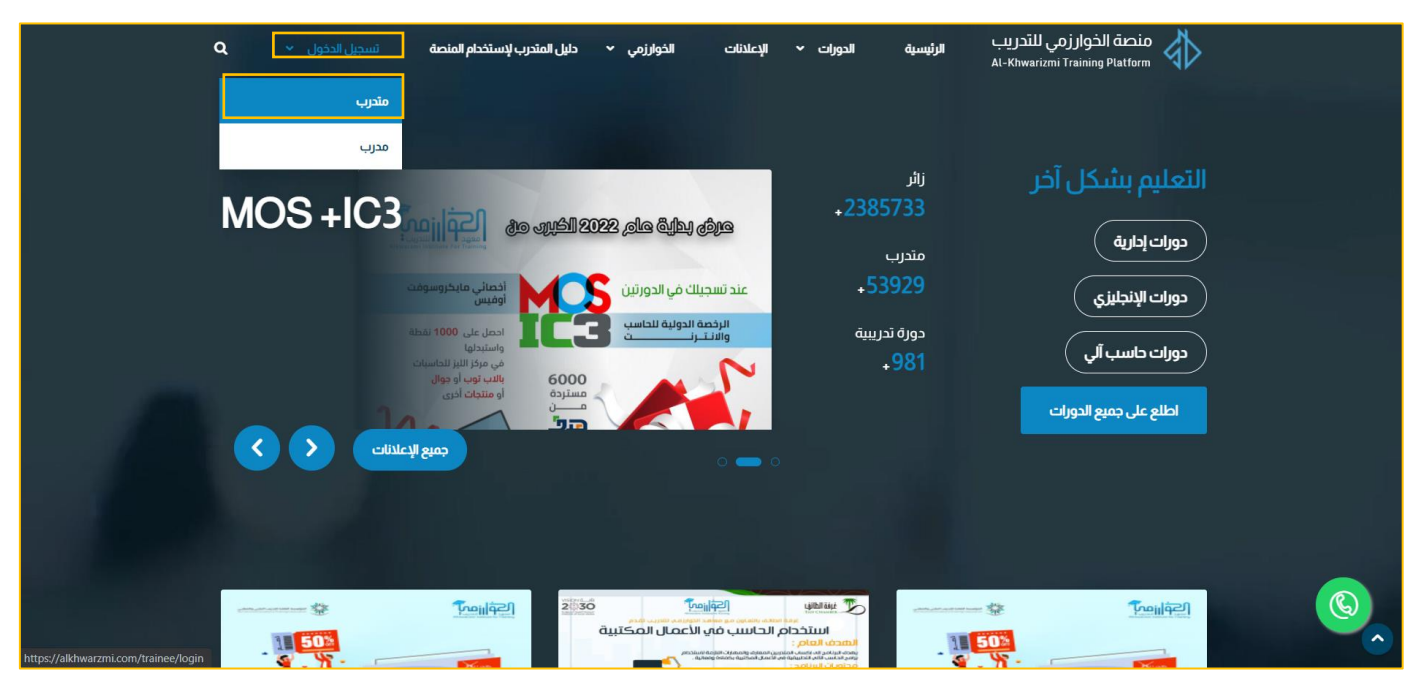

#### **ايقونة اإلشعارات**

**عن طريق هذه األيقونة يمكن للمتدرب اإلطالع على أي اشعار جديد تابع لدورة لدية مثل المحتوى الرقمي** 

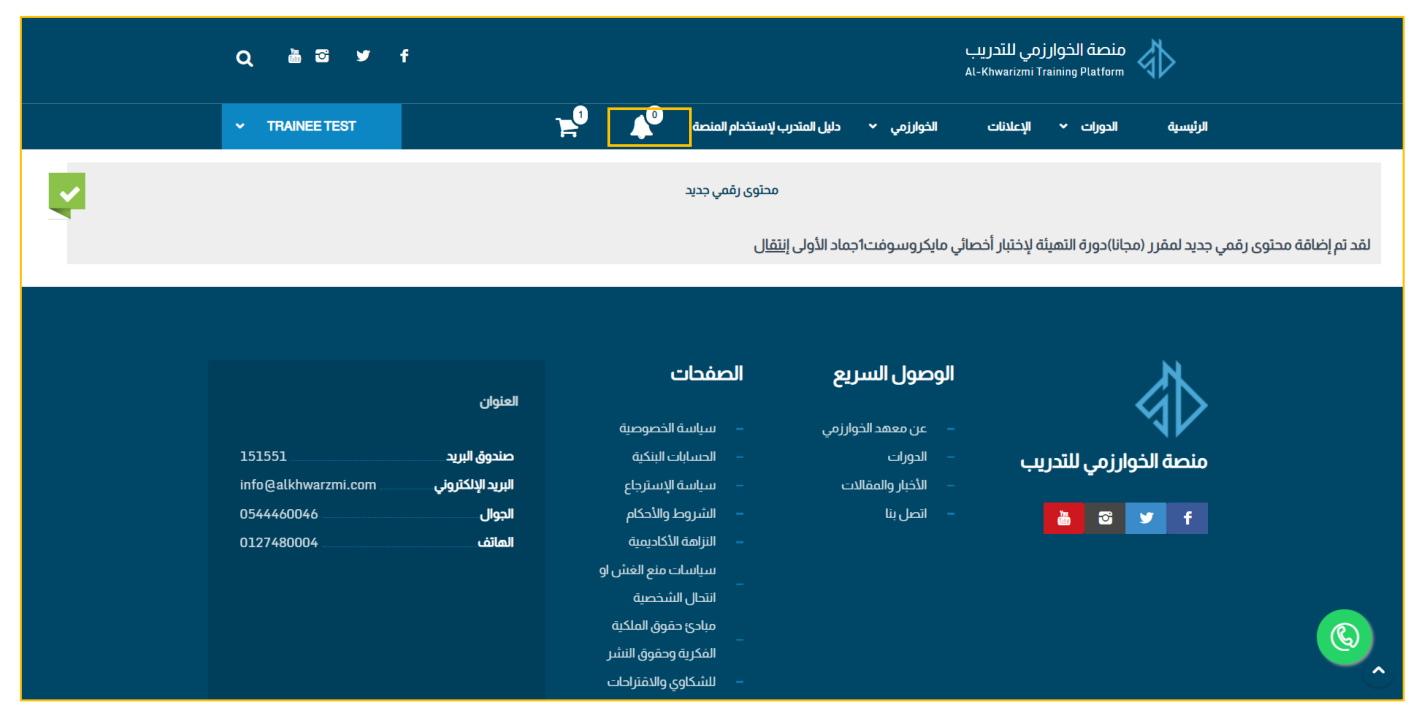

**التسجيل في دورة معينة**

**.1 يقوم المتدرب بتصفح الدورات** 

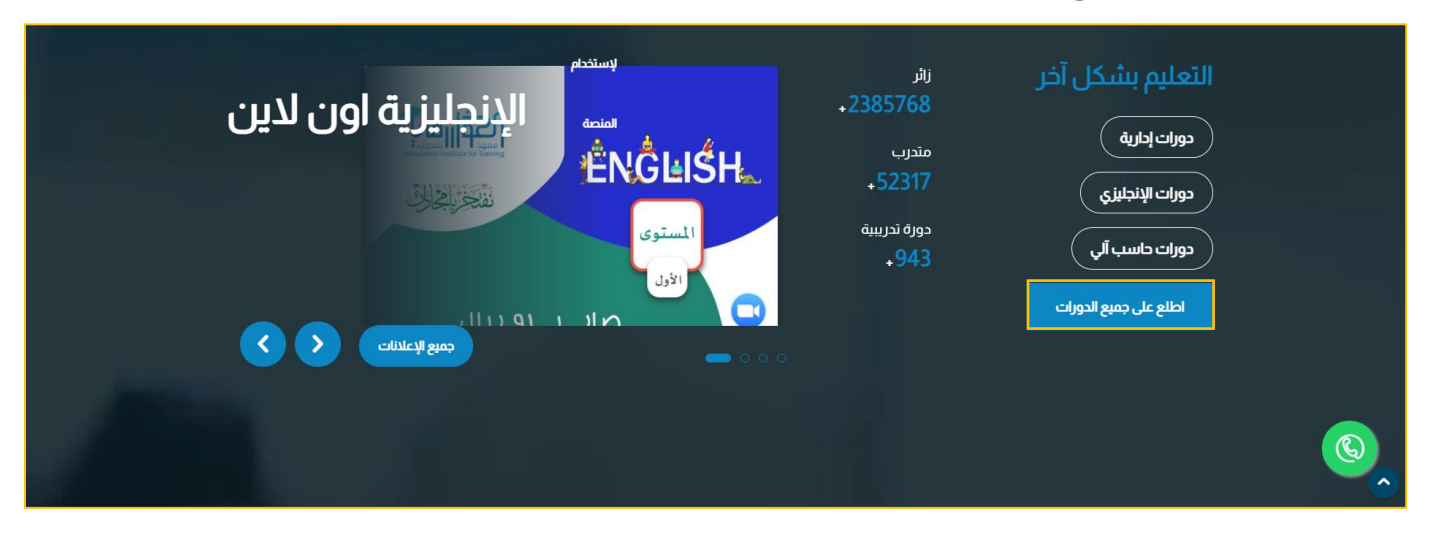

**.2 يقوم المتدرب ب الضغط على الدورة التي يريد اإلنظمام لها**

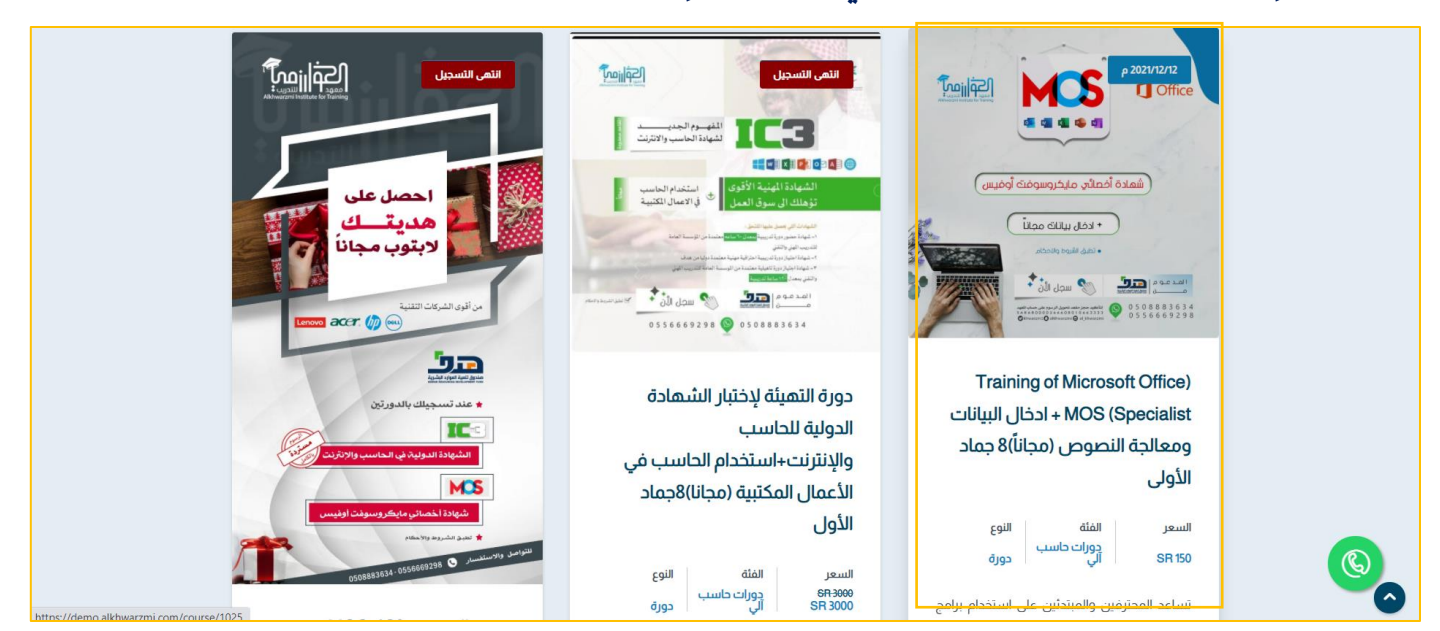

**.3 الضغط على ايقونة اإلنضمام لهذة الدورة** 

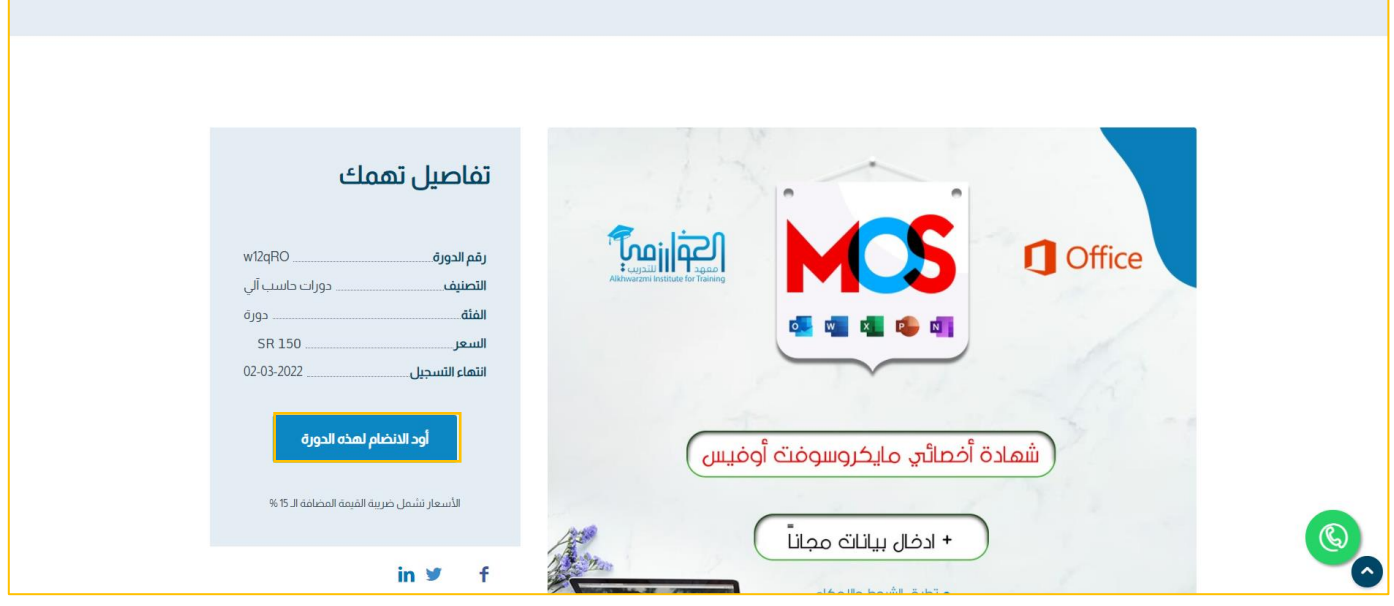

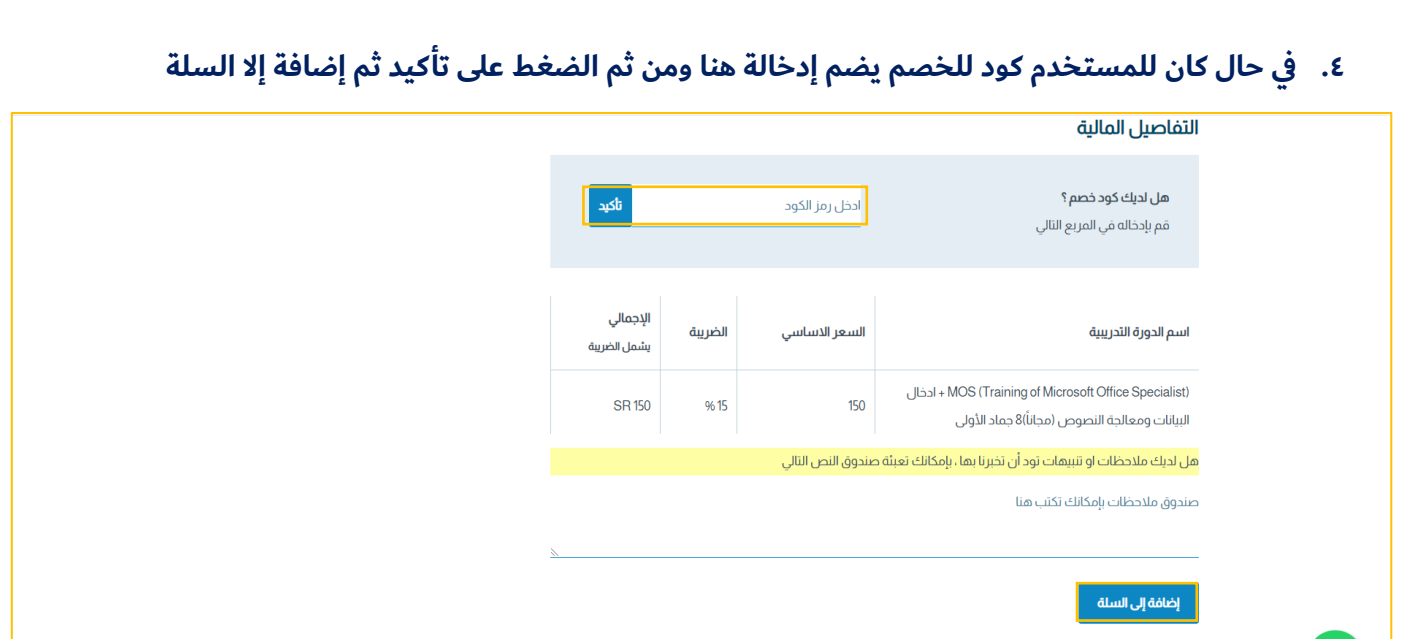

**.5 تم إضافة المقرر للسلة و باإلمكان الدخول علية عن طريق ايقونة السلة هنا** 

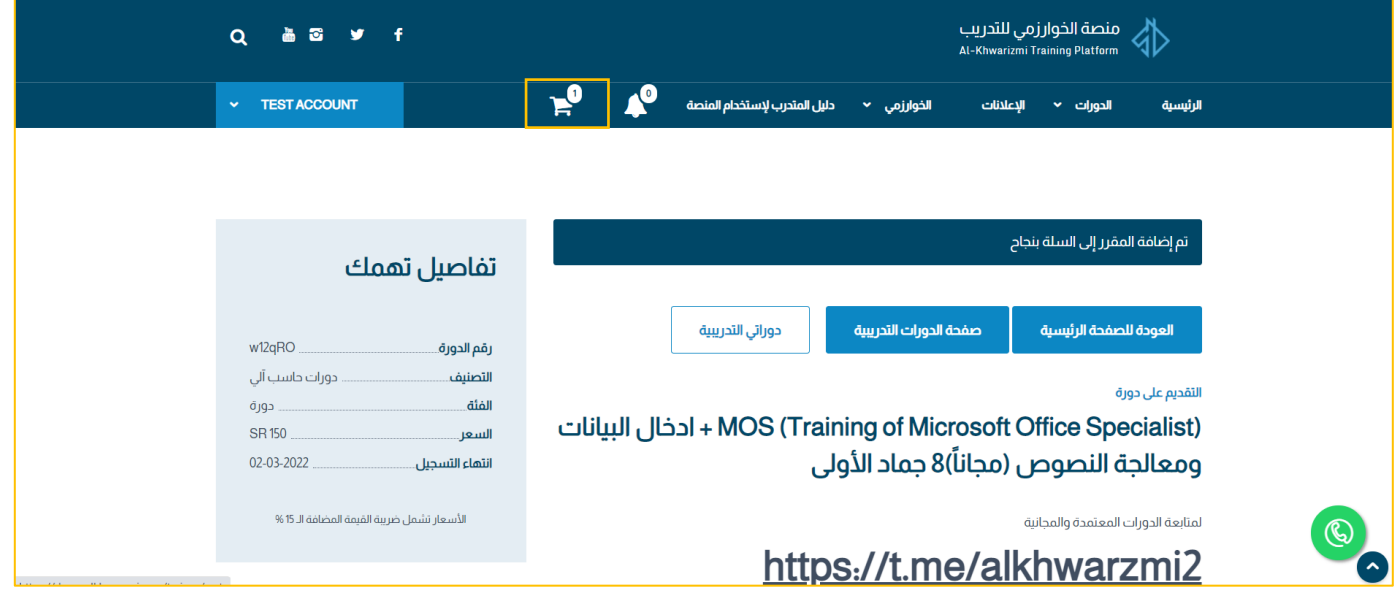

# **.6 الضغط على أيقونة إكمال الدفع**

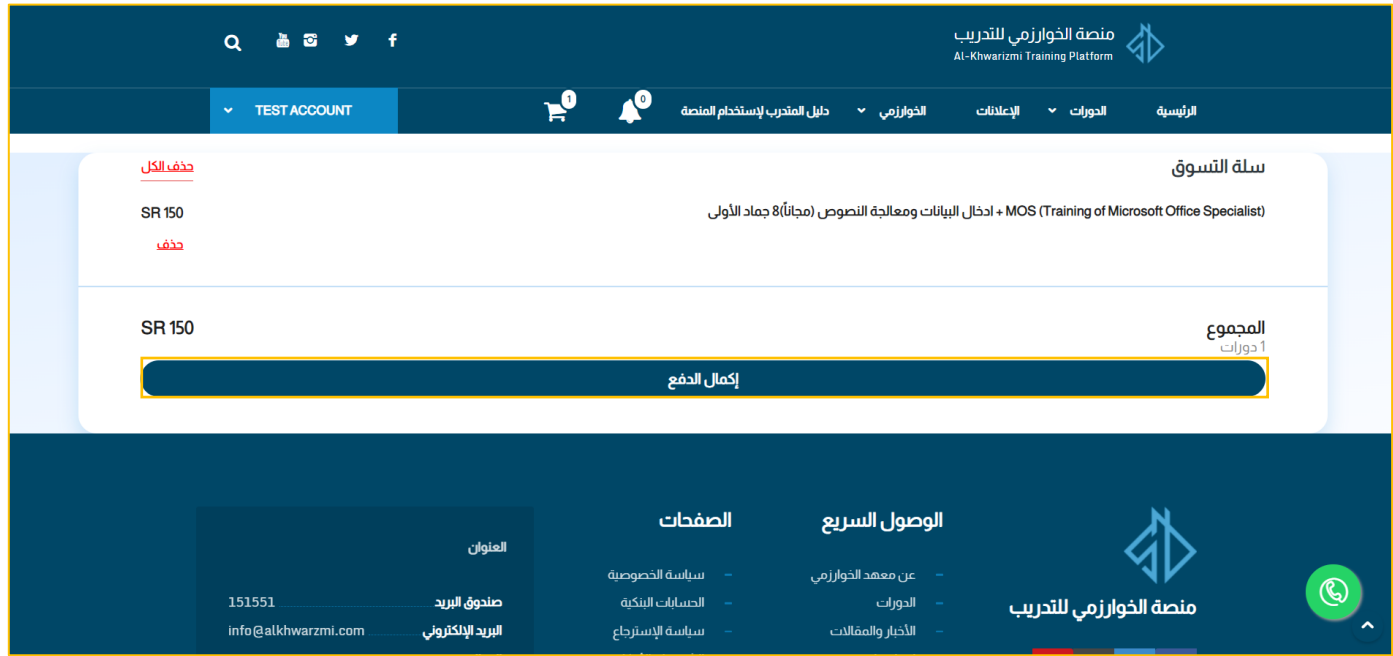

## **.7 سيتم نقل المستخدم لصفحة الدفع يقوم بإدخال بياناته ومن ثم الضغط على pay**

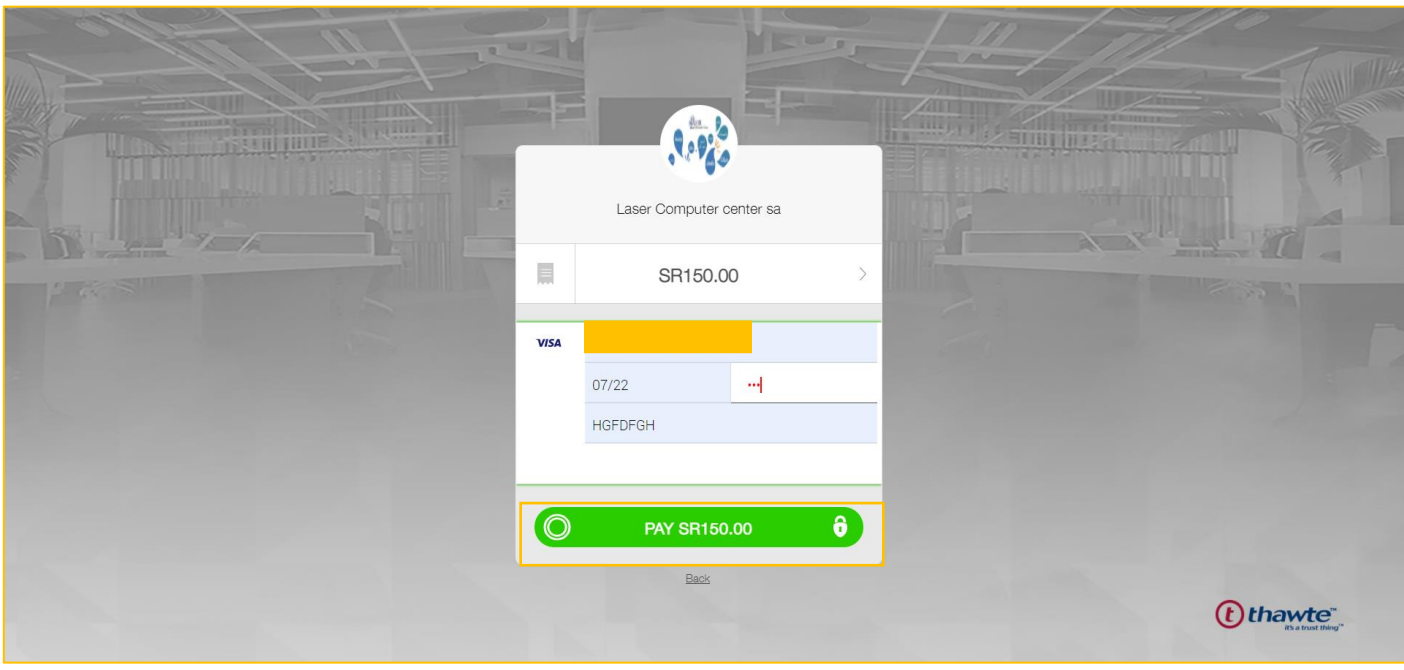

# **.8 سيتم إعادة توجية المستخدم للموقع**

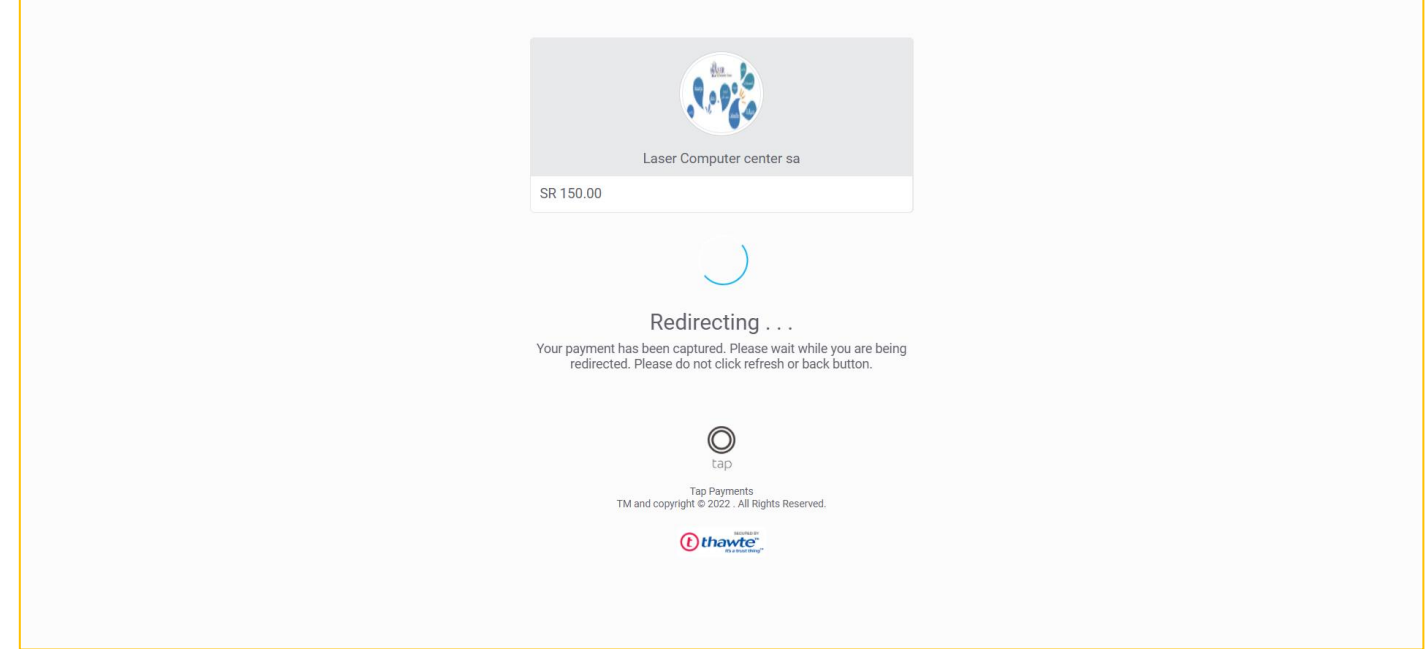

# **.9 عر ض حالة الدفع**

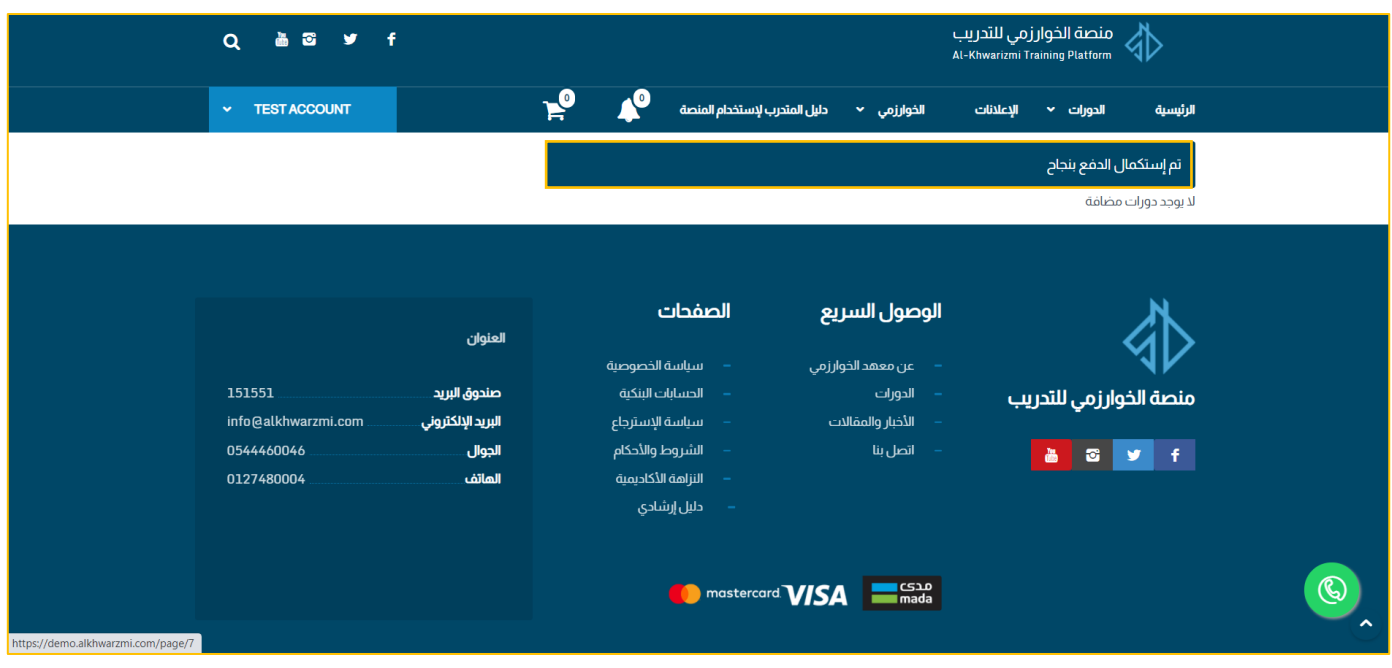

# **عرض الشهادة وايصال الدفع**

### **-1 يقوم المستخدم بالضغط على لوحة التحكم**

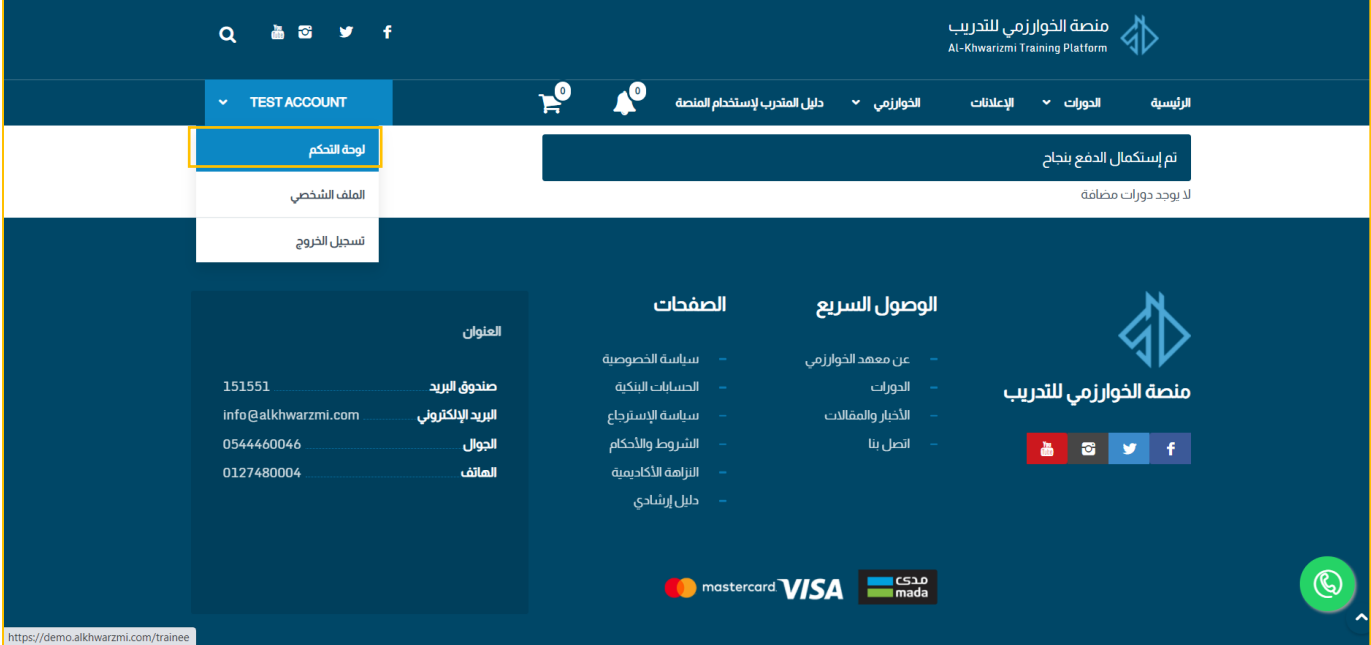

### **-2 تظهر له الدورة التي قام بالتسجيل فيها وايصال الدفع**

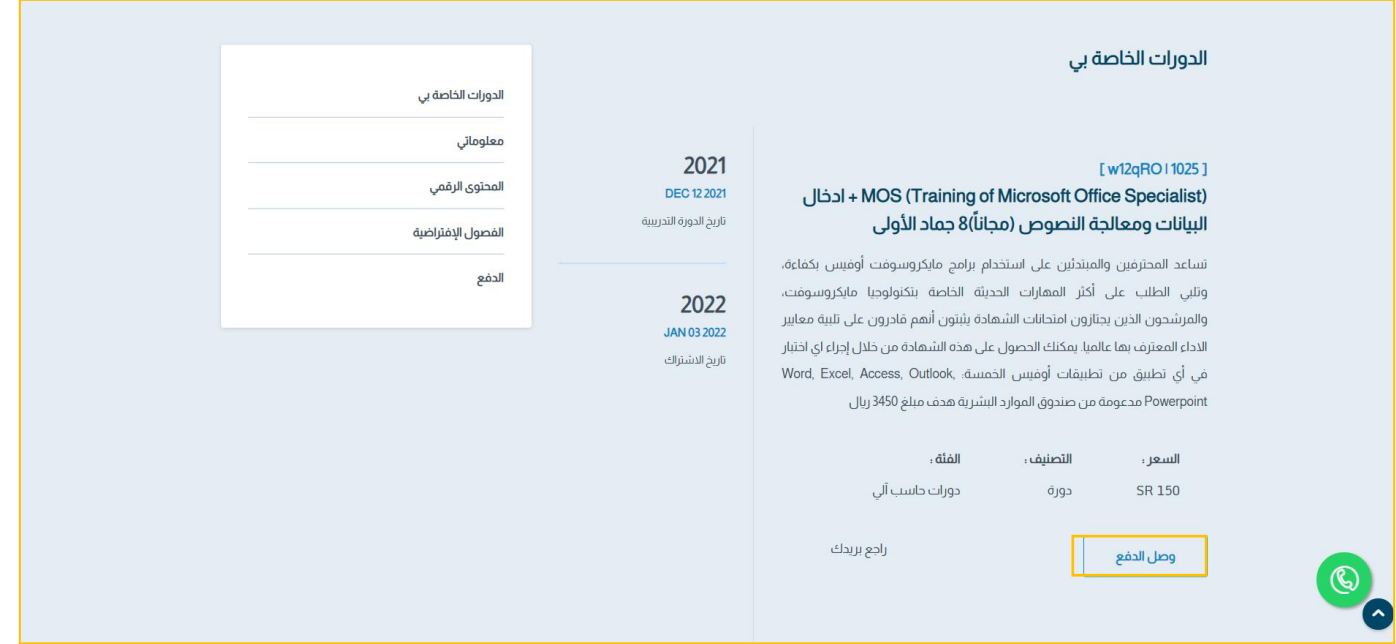

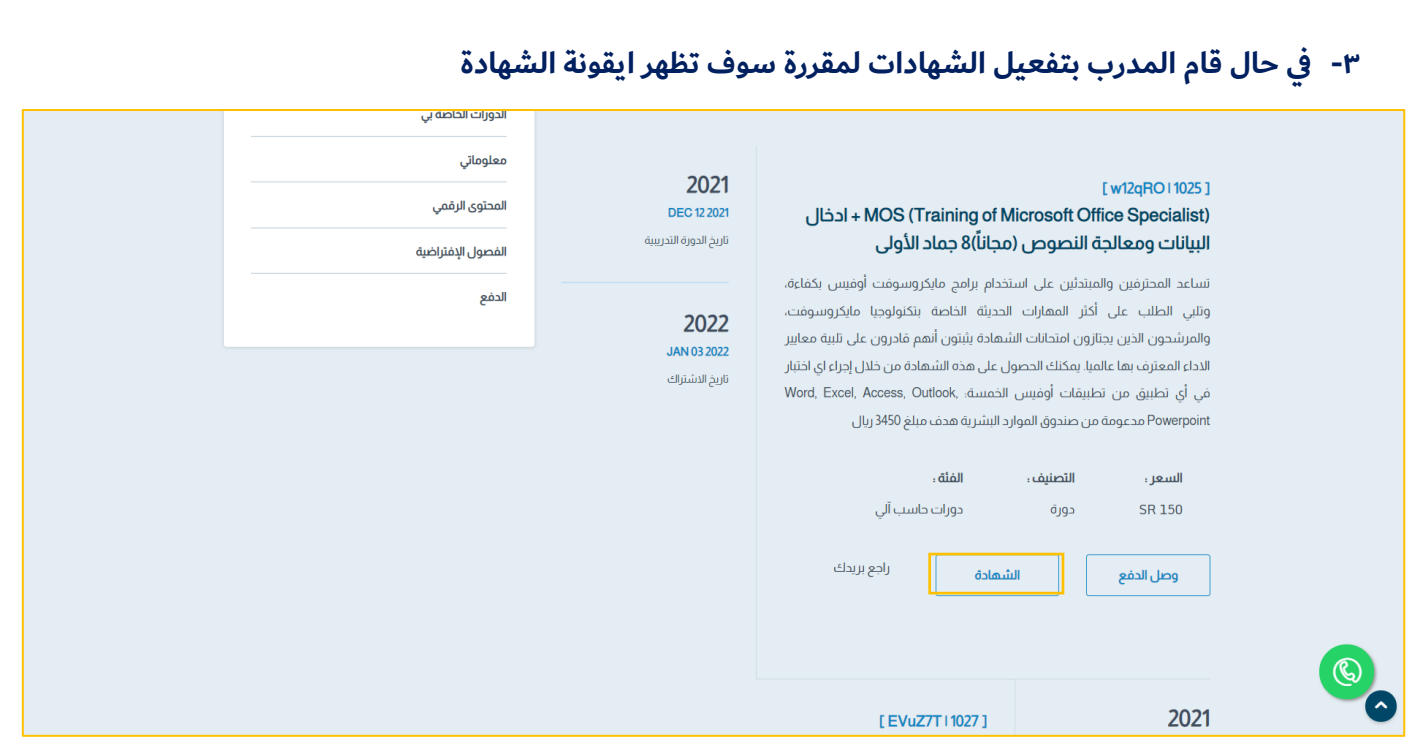

**-4 في حال قام المدرب بتفعيل اإلستبيان سوف تظهر ايقونة تقييم الدورة للمتدرب حتى يقوم بالتقيم** 

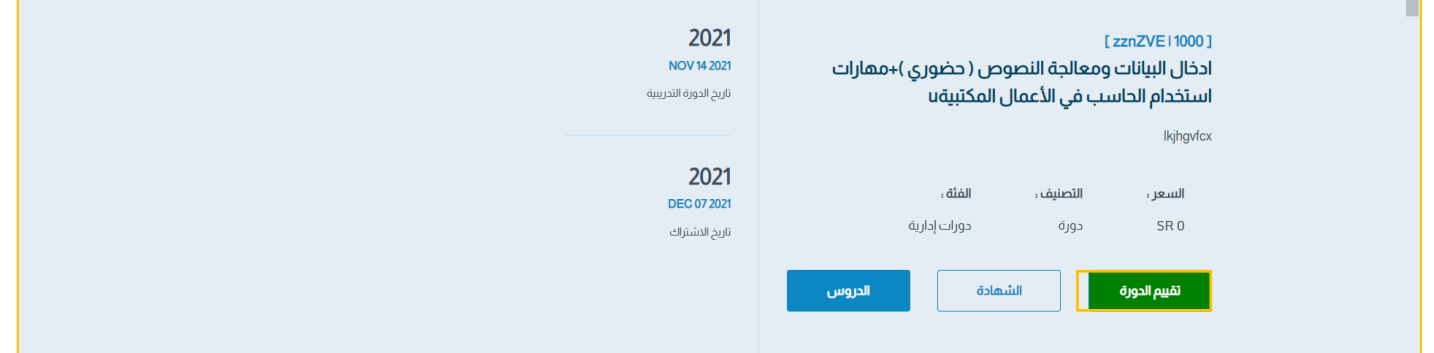

**-5 يقوم المتدرب بالضغط على إرسال حتى يتم إرسال نتائج تقييمة لإلدارة**

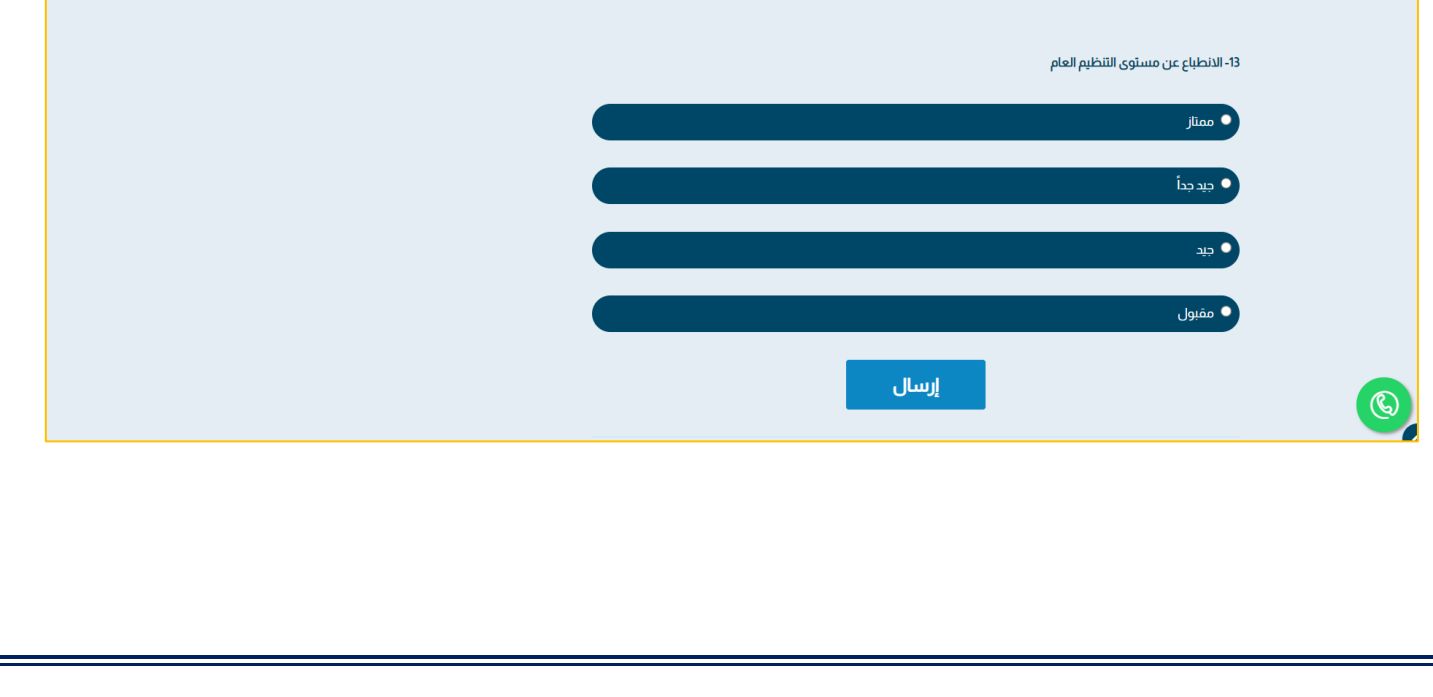

### **تعديل البيانات الشخصية للمتدرب**

**.1 عن طريق ايقونة الملف الشخصي او معلوماتي يمكن للمتدرب تعديل بياناته الخاصة**

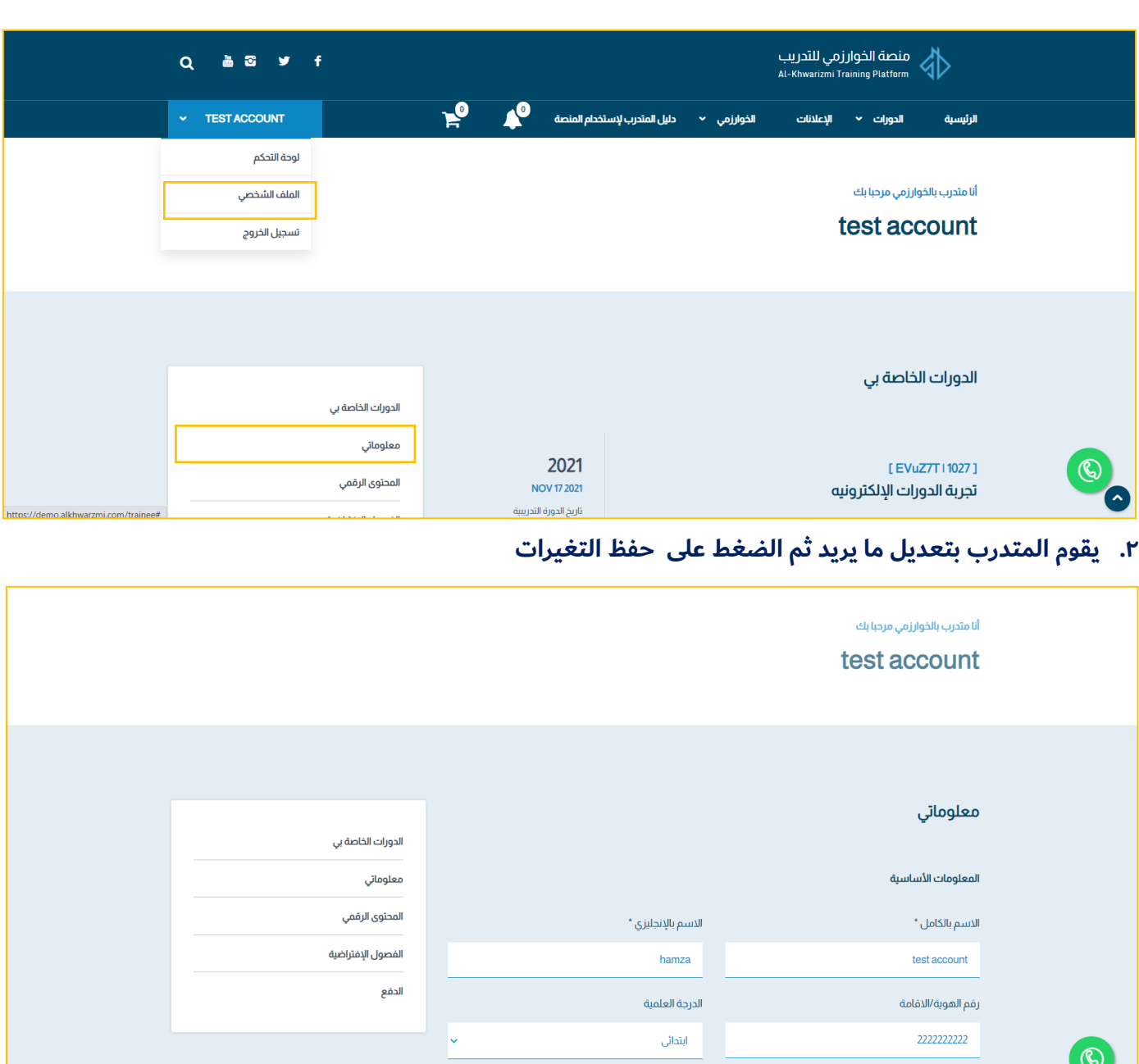

المعلومات الإضافية

 $\bullet$ 

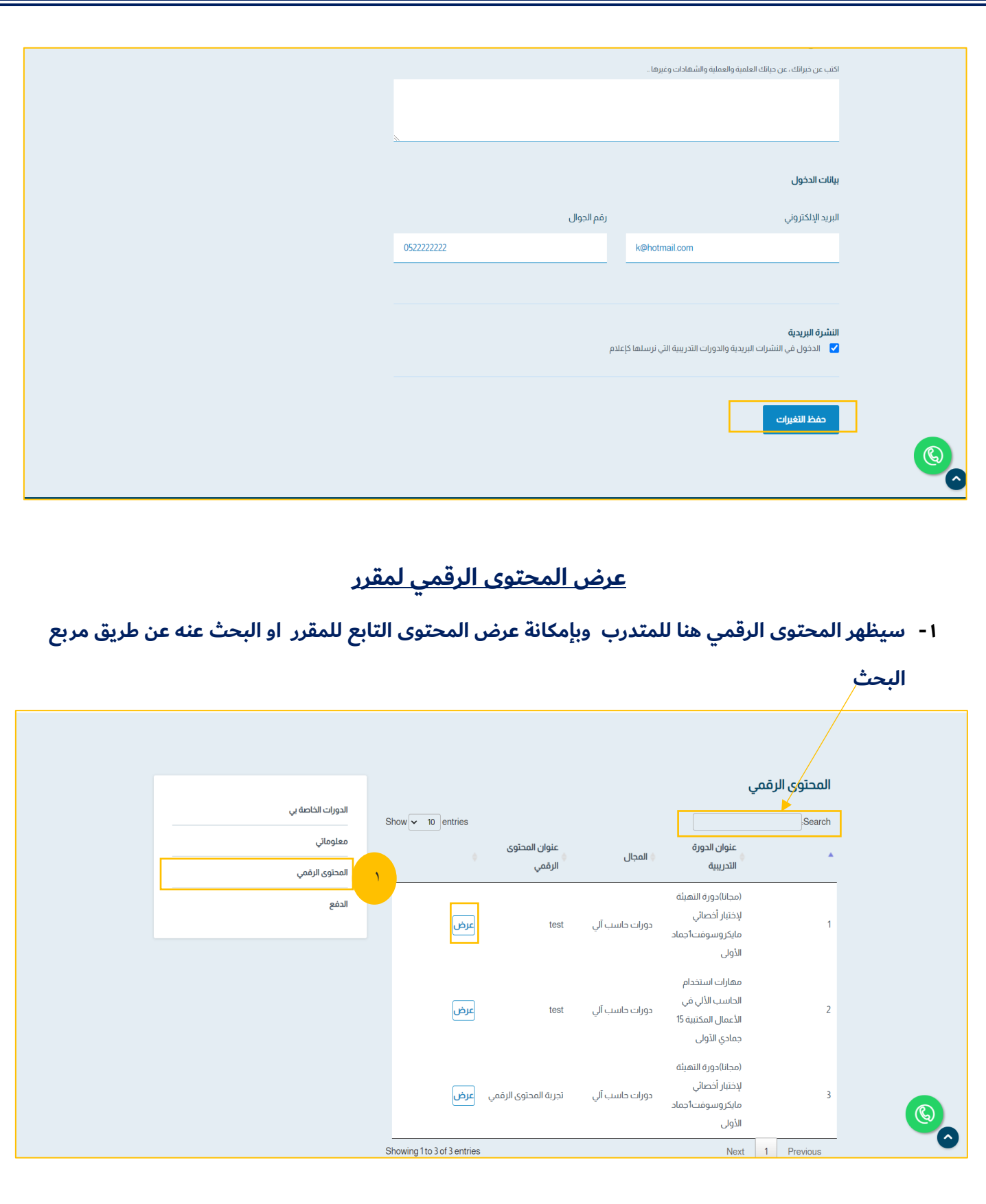

## **عرض الفصول االفتراضية لمقرر**

**-1 النقر على ايقونة الفصول اإلفتراضية ويمكن اإلن ضمام للفصل اإلفتراضي عن طريق ايقونة انضم االن**

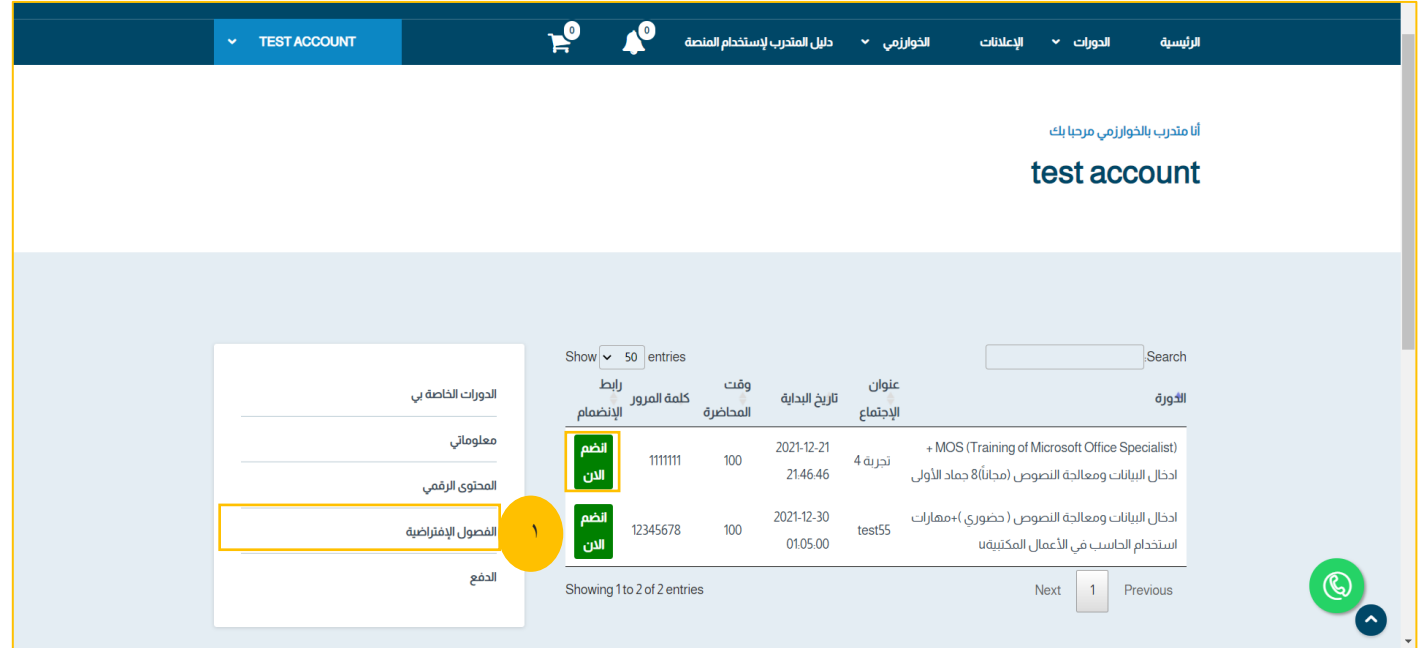

**ايقونة الدفع** 

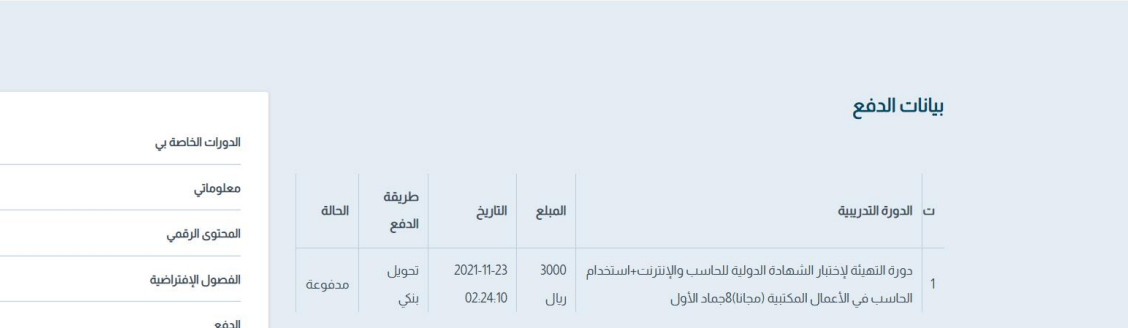

 $\circledcirc$ 

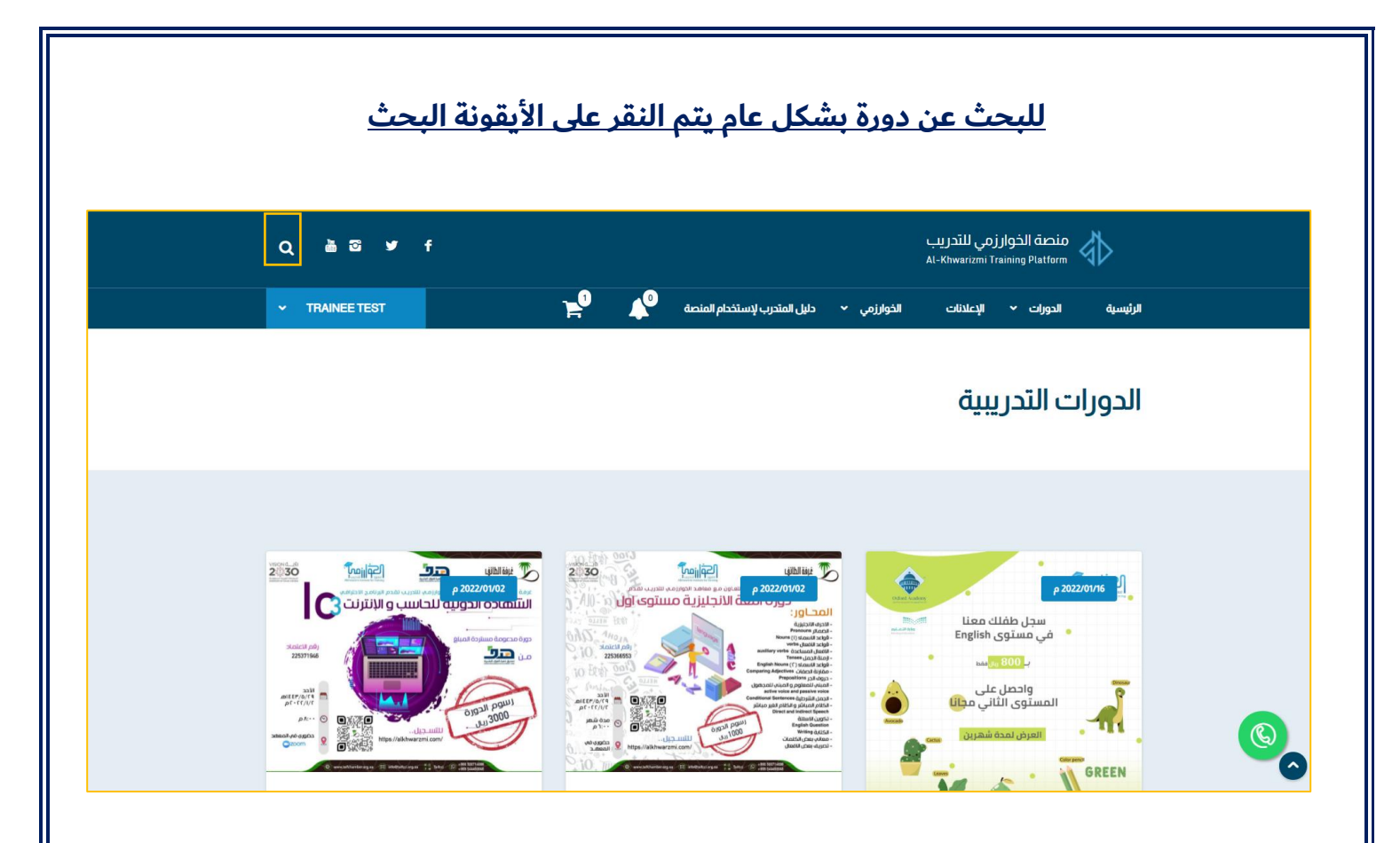

# **ومن ثم كتابة اسم أي دورة في المنصة**

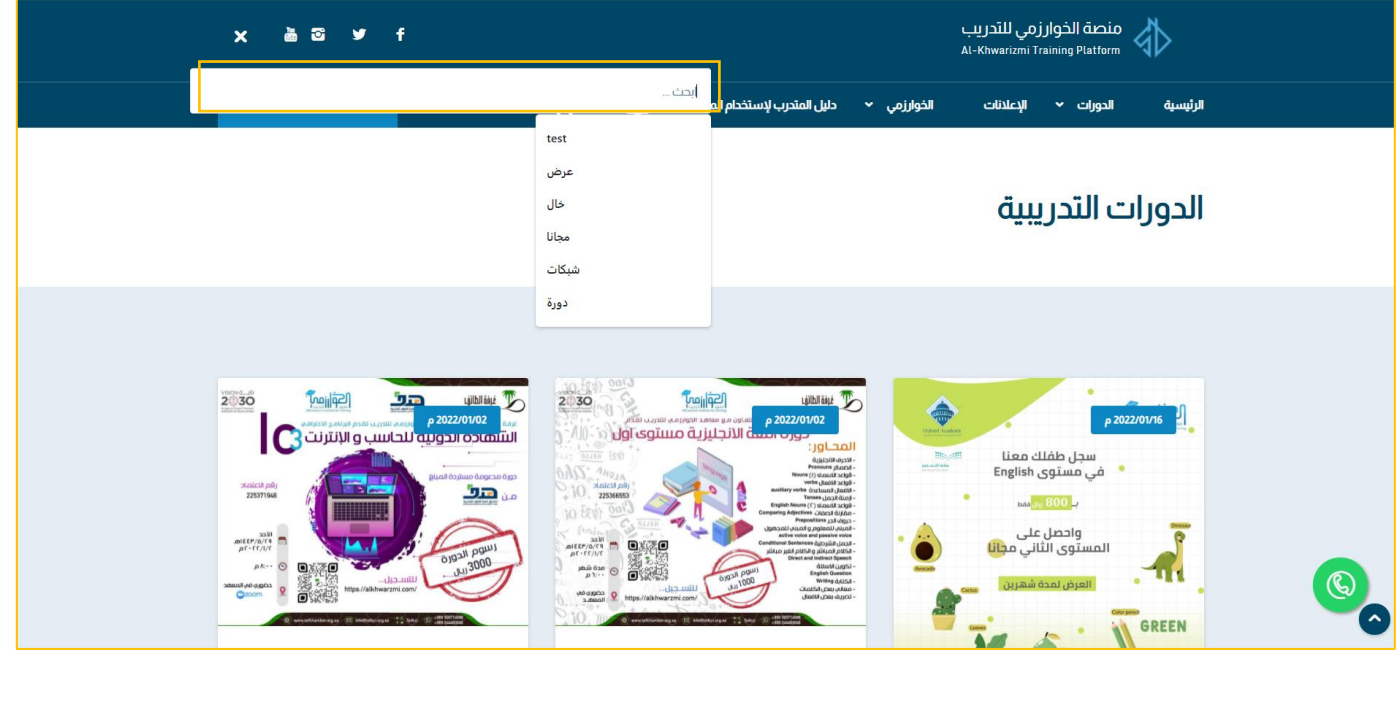